# **Starten met de Samsung Galaxy Tab A**

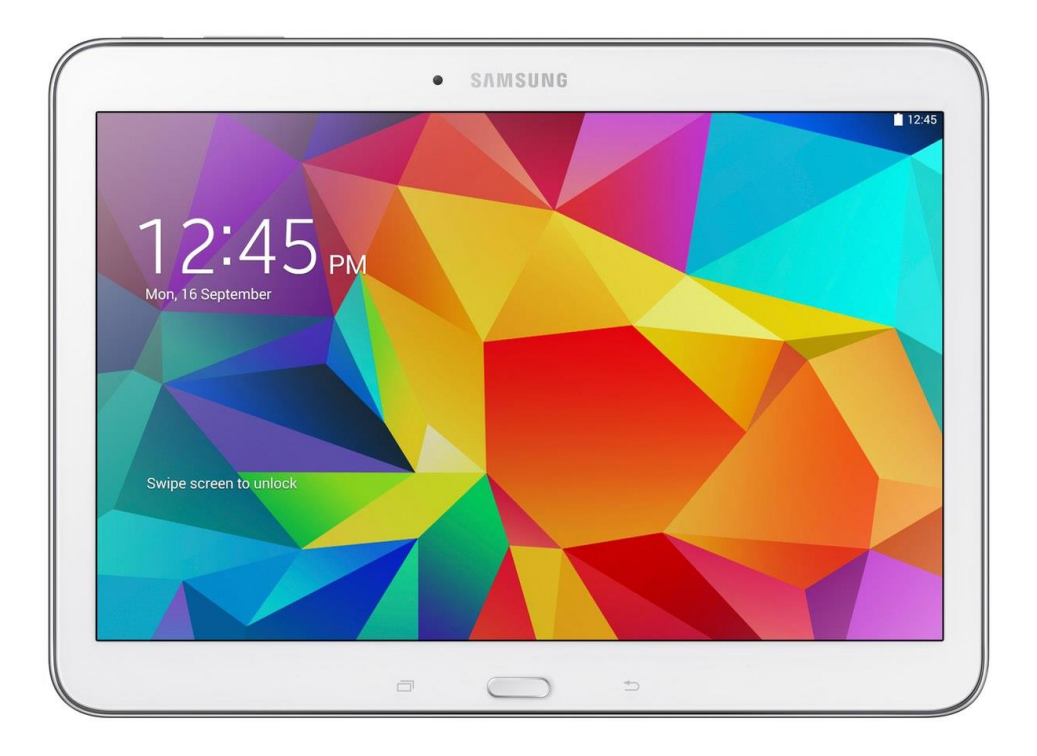

**Besturingssysteem: Android 7.0**

**Cursusboek SeniorWeb Nijkerk**

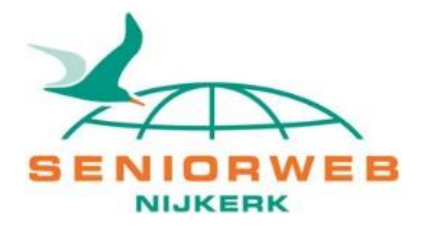

## **SeniorWeb Nijkerk**

Website: www.seniorwebnijkerk.nl E-mail: cursusadministratie@seniorwebnijkerk.nl

**Cursusboek** Starten met de Samsung Galaxy Tab A met Android 7

Dit cursusboek is gebaseerd op materiaal van SeniorWeb Nederland. Copyright: © Stichting SeniorWeb Nijkerk, september 2018

# Inhoudsopgave

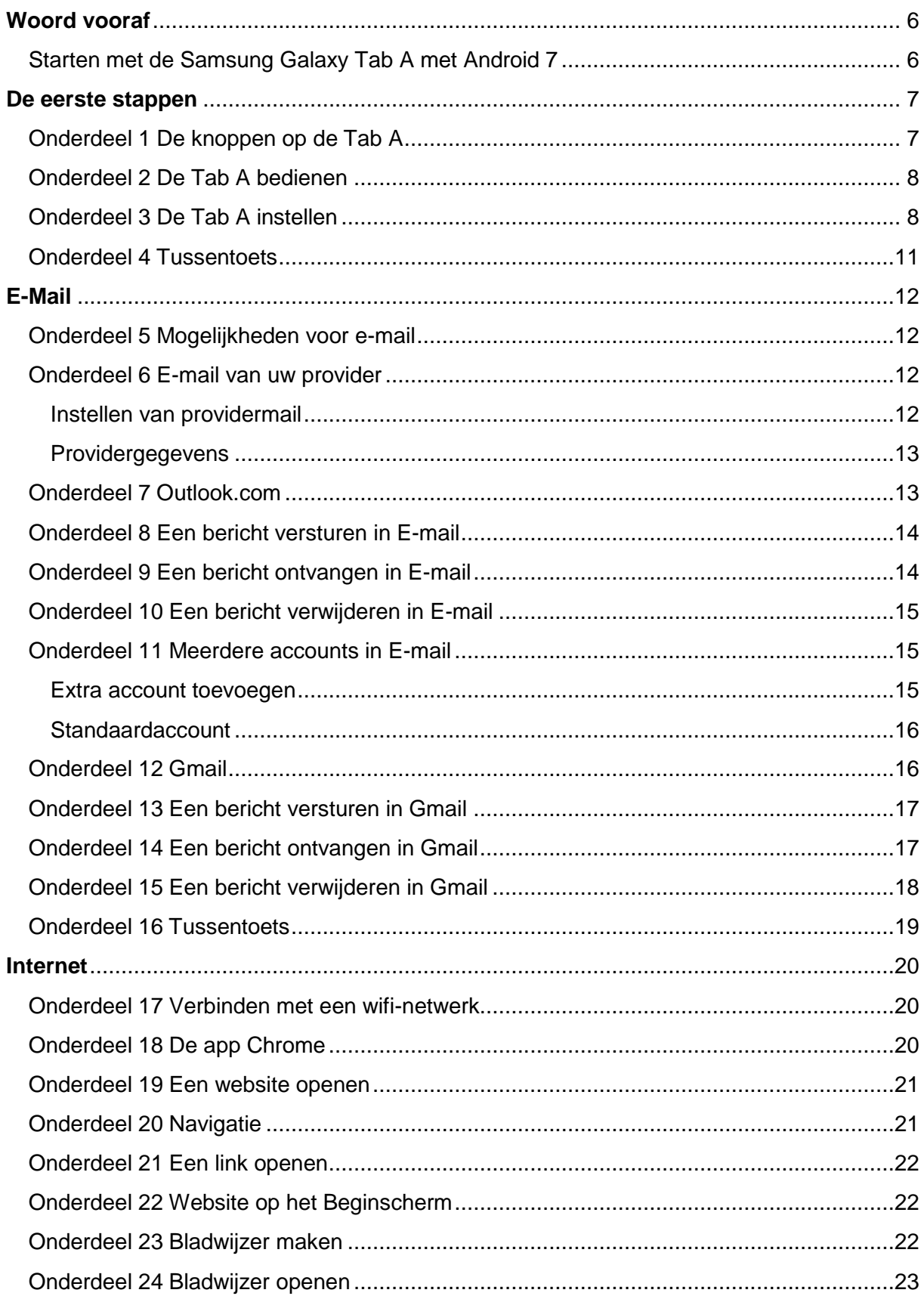

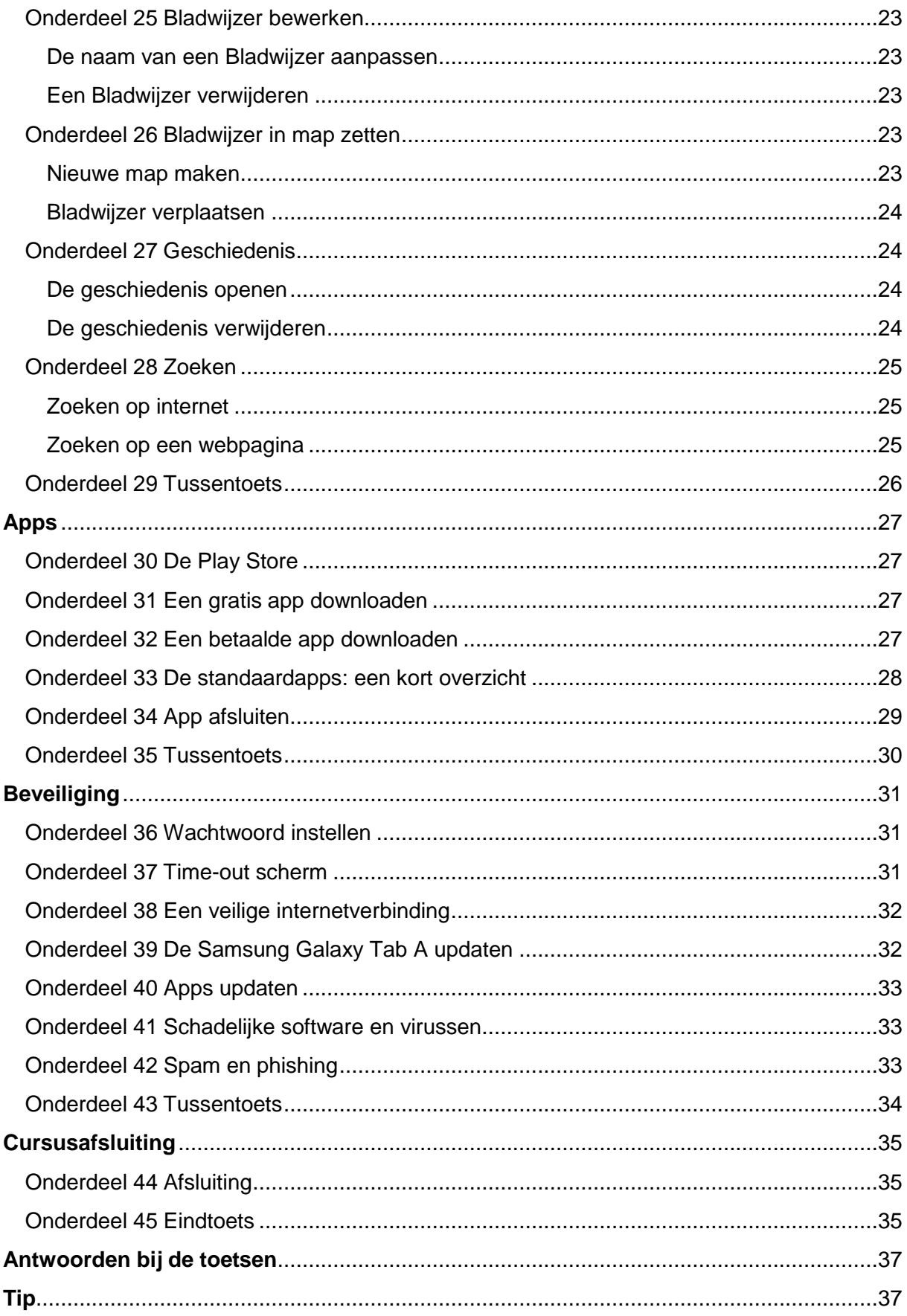

![](_page_4_Picture_7.jpeg)

## <span id="page-5-0"></span>**Woord vooraf**

## <span id="page-5-1"></span>**Starten met de Samsung Galaxy Tab A met Android 7**

De Samsung Galaxy Tab A met Android 7 is de gewilde tabletcomputer met aanraakbediening. Een zeer gebruiksvriendelijk draagbaar multimedia-apparaat met talloze mogelijkheden.

Om deze cursus te kunnen volgen hebt u een Samsung Galaxy Tab A met Android 7 nodig.

Standaard zitten er op de tablet een aantal programma's (apps), zoals een internetbrowser en muziekspeler. Daarnaast kunt u extra apps via een speciale online winkel (Play Store) downloaden. Er zijn gratis en betaalde apps. Met deze apps kunt u verschillende dingen doen. Zoals internetten, e-mailen, muziek luisteren, foto's en video's bekijken, tijdschriften en boeken lezen, spelletjes spelen en navigeren. De mogelijkheden zijn eindeloos.

In deze cursus leert u over de volgende onderwerpen:

- De tablet instellen bij eerste gebruik.
- Bediening van de tablet.
- De verschillende e-mailmogelijkheden op de tablet.
- **Surfen op internet.**
- Downloaden van apps en werken met de Play Store.
- De beveiliging van uw tablet.

Deze cursus is bedoeld voor een Samsung Galaxy Tab A met het besturingssysteem Android 7.

Beschikt u over een oudere versie? Dan kunt u deze cursus ook volgen. Alleen zitten bepaalde opties op een andere plek.

Over het algemeen verwachten wij geen problemen bij het volgen van deze cursus, wanneer u een iets oudere versie van het besturingssysteem heeft.

U kunt zien welke versie van het besturingssysteem u hebt door op de tablet te tikken op **Instellingen** > **Algemeen** > **Toestelinfo -> Software-update**. Hebt u nog een oudere versie op uw tablet staan? Volg dan eerst de stappen van 'De Samsung Galaxy Tab A updaten' in het onderdeel 'Beveiliging' van deze cursus (39). Uw docent kan u hierbij helpen.

Via deze cursus ontdekt u snel de vele mogelijkheden van uw Samsung Galaxy tablet. Wij wensen u hierbij veel plezier en succes!

SeniorWeb Nijkerk Najaar 2018

# <span id="page-6-0"></span>**De eerste stappen**

## <span id="page-6-1"></span>**Onderdeel 1 De knoppen op de Tab A**

**Wanneer u de Galaxy Tab A gebruikt, bedient u het apparaat vooral met het aanraakscherm. Maar aan de buitenkant van de Tab A zitten ook een paar aansluitingen en knoppen die u nodig hebt bij het gebruik van het apparaat.**

Op de hiernaast staande afbeelding staan de verschillende knoppen aangegeven.

- USB-aansluiting: naast de knoppen en toetsen zit aan de bovenzijde de aansluiting voor de USB-kabel. Via de kabel kunt u de tablet opladen of aansluiten op een computer.
- Aan/uit-knop: deze knop heeft twee functies. De tablet uit- of aanzetten, en de tablet vergrendelen.
- Volumeknoppen: regelen het volume van muziek en andere geluidseffecten.
- MicroSD-kaart: biedt de mogelijkheid om een extra geheugen te plaatsen voor meer opslagcapaciteit.
- Recenttoets: geeft toegang tot een lijst met recent geopende apps.
- Startknop: met deze knop keert u altijd terug naar het Startscherm. Ook haalt de knop de tablet uit sluimerstand.
- Terugtoets: met deze toets keert u terug naar het vorige scherm.

![](_page_6_Figure_11.jpeg)

## **De aan/uit-knop**

Wanneer u niet met de Tab A werkt, vergrendelt u deze door de aan/uit-knop kort in te drukken. Als u de Tab A vergrendelt, gebeurt er niets wanneer u het scherm aanraakt. Was u bijvoorbeeld muziek aan het afspelen, dan gaat dat wel gewoon door. Ook kunt u de volumeknoppen nog gebruiken.

- **De Tab A inschakelen** Houd de aan/uit-knop ingedrukt totdat het Samsung Galaxy Tab A logo verschijnt.
- **De Tab A vergrendelen** Druk op de aan/uit-knop.
- **De Tab A ontgrendelen**

Druk op de aan/uit-knop. Veeg daarna over het scherm. (Als de tablet beveiligd is met een wachtwoord, tikt u daarna het wachtwoord in. Dit komt later in de cursus aan bod).

 **De Tab A uitschakelen** Houd de aan/uit-knop enkele seconden ingedrukt totdat u een menu op het scherm ziet. Tik daarin op Uitschakelen en vervolgens nogmaals op Uitschakelen.

## **Volumeknoppen**

Met de volumeknoppen regelt u het volume van muziek of andere media en van meldingen en geluidseffecten.

## **Recenttoets**

Met de Recenttoets **krijgt u een lijst met recent gebruikte onderdelen te zien. U kunt zo** snel een app (programmaatje op de tablet) openen die u onlangs hebt gebruikt.

## **Startknop**

Met een druk op de Startknop gaat u altijd terug naar het Startscherm van uw tablet. Ook kunt u de tablet ermee uit de slaapstand halen.

## **Terugtoets**

Met een druk op de Terugtoets keert u altijd terug naar het vorige scherm.

## **Overig**

Naast de knoppen en toetsen vindt u aan de bovenzijde de aansluiting voor de kabel. Via de kabel kunt u de tablet opladen of aansluiten op de computer.

Rechts naast de volumeknoppen zit de ingang voor een microSD-kaart waarmee u extra opslagruimte aan uw tablet kunt toevoegen. Voor de ingang zit een klepje met daarop het woord 'microSD'.

En hebt u een tablet met 4G, dan kunt u een mobiel internetabonnement afsluiten om zo onderweg het internet op te kunnen. Voor mobiel internet hebt u een microsimkaart nodig en de ingang voor die simkaart vindt u boven op de tablet, rechts naast de ingang voor de microSD-kaart. Voor de ingang zit een klepje met daarop het woord 'SIM'. Hebt u een tablet die u alleen met wifi kunt gebruiken, dan hebt u geen ingang voor een simkaart.

## <span id="page-7-0"></span>**Onderdeel 2 De Tab A bedienen**

**Wanneer u gewend bent te werken met een muis en toetsenbord, kan een aanraakscherm even wennen zijn. Voordat we daadwerkelijk met de tablet aan de gang gaan, leest u hier hoe u de tablet via het aanraakscherm bedient.**

Een aanraakscherm bedient u met uw vingers (of met een speciaal pennetje). De volgende bewegingen zult u regelmatig nodig hebben:

**Tikken**

Met tikken wordt bedoeld dat u kort met uw vinger op het scherm tikt. Bijvoorbeeld om een link op een webpagina te openen. U kunt dit vergelijken met een klik van uw muis.

**Dubbeltikken**

Dit houdt in dat u kort achter elkaar twee keer ergens op tikt.

**Vegen (swipen)**

U maakt met één vinger een vegende beweging over het scherm. Bijvoorbeeld van beneden naar boven om zo te scrollen op een webpagina.

- **Samenknijpen (pinchen**) Dit betekent dat u twee vingers op het scherm plaatst en daarna de vingers uit elkaar beweegt. Bijvoorbeeld om een webpagina te vergroten. Wilt u weer terug naar de oorspronkelijke grootte, dan beweegt u de twee vingers op het scherm weer naar elkaar toe. U geeft dan eigenlijk een soort kneepje. Dat is dan ook de betekenis van het Engelse woord pinchen.
- **Slepen**

Bij deze handeling versleept u met uw vinger iets op het scherm naar een andere plek. Dat doet u door uw vinger op het item te zetten dat u wilt verplaatsen (bijvoorbeeld een app), u houdt vervolgens uw vinger op het scherm terwijl u deze verplaatst. Staat het item op de plek naar keuze, dan haalt u uw vinger van het scherm.

## <span id="page-7-1"></span>**Onderdeel 3 De Tab A instellen**

**Een Tab A die net uit de doos komt, moet voor gebruik eerst ingesteld worden. Daarover gaat dit onderdeel. Hebt u hem al ingesteld dan kunt u dit deel gerust overslaan.**

*Opmerking vooraf:* Omdat het instellen van uw tablet een proces is dat u in één keer doorloopt, is dit onderdeel erg lang. In de rest van de cursus krijgt u kortere stukken informatie per onderdeel.

## **Benodigdheden**

Om een Android-apparaat te gebruiken, is een Google-account nodig. Hebt u dit nog niet? Lees dan het artikel **Een Google-account aanmaken** op de website van SeniorWeb Nederland. U vindt dit artikel via de volgende link: [https://www.seniorweb.nl/artikel/een-google-account](https://www.seniorweb.nl/artikel/een-google-account-aanmaken)[aanmaken](https://www.seniorweb.nl/artikel/een-google-account-aanmaken).

Houd de gegevens van uw Google-account bij de hand. Verder is het handig om het wachtwoord van uw wifi-netwerk thuis paraat te hebben. Dit is nodig om de tablet met het draadloze netwerk te verbinden.

**Tip:** gaat het scherm uit tijdens het instellen van de tablet? Dan is de sluimerstand actief geworden. Druk op Startknop onder aan de tablet om het scherm weer te activeren.

#### **Instellen taal en wifi**

Een Samsung-tablet die net uit de doos komt, moet voor gebruik eerst ingesteld worden. Zorg dat de tablet opgeladen is en zet hem aan via de aan/uit-knop. Houd de knop even ingedrukt. De tablet gaat aan. Volg daarna onderstaande stappen:

- Standaard staat Nederlands (Nederland) als taal geselecteerd. Tik op **Start**.
- De tablet gaat op zoek naar een wifi-netwerk. Tik op de naam van uw thuisnetwerk.
- Typ in het witte venster dat verschijnt, het wachtwoord van het wifi-netwerk.
	- Hoofdletters typen? Tik op de toets met de pijl omhoog. De toets wordt lichtblauw en de letter die u daarna typt, wordt een hoofdletter.
	- Symbolen typen? Tik op de toets **Sym**. De beschikbare symbolen worden getoond. Tik op het symbool dat u wilt invoegen. Tik op de toets **ABC** om vanuit de symbolenlijst terug te keren naar het normale toetsenbord met de letters.
- Tik op **Verbinden**.
- Er komt een melding dat u bent verbonden met het netwerk. Google vraagt eventueel of het de apparaatactiviteiten mag controleren om schade te voorkomen. Tik op **Accepteren**.
- Tik op **Volgende**.

## **Instellen Google-account**

- De algemene voorwaarden worden getoond. Veeg van beneden naar boven om door de voorwaarden heen te bladeren.
- Tik op **Volgende** en daarna op **Akkoord**.
- De tablet controleert op updates. De tablet wil dat u inlogt met een Google-account. Tik op **Emailadres of telefoonnummer**, typ uw mailadres van Gmail en tik op Volgende.
- Typ het wachtwoord van het Google-account en tik op **Volgende**.
- Een melding geeft aan dat u akkoord gaat met de voorwaarden zodra u inlogt. Tik op **Accepteren**.
- Er verschijnt een overzicht van alle Googleservices voor de tablet. Schakel opties die u niet aanspreken uit door op het blauwe vakje te tikken. Het gaat om de volgende opties:
	- *Maak automatisch back-ups van apparaatgegevens*. Hiermee maakt de tablet uit zichzelf een back-up van zaken als wifiwachtwoorden en appgegevens. We raden aan om deze optie ingeschakeld te laten.

![](_page_8_Figure_23.jpeg)

- *Help apps je locatie sneller en beter te vinden*. Deze optie is bedoeld voor apps die uw locatie willen weten, zoals apps voor navigatie. U kunt deze optie ingeschakeld laten als u dat wilt.
- *Verbeter de locatienauwkeurigheid*. Apps mogen wifinetwerken gebruiken om uw locatie te bepalen, zelfs als wifi is uitgeschakeld. We raden aan deze optie uit te schakelen.
- *Help improve your Android experience*. Deze optie zendt automatisch foutrapporten als er een app of de telefoon vastloopt. Het rapport is anoniem. U kunt deze optie gewoon ingeschakeld laten.
- Tik onderaan op **Volgende**.

## **Instellen datum en tijd**

- De datum en tijd op de tablet kunnen worden ingesteld. De tablet geeft waarschijnlijk al de juiste gegevens aan. Als dat niet het geval is past u dat aan door te tikken op de datum of tijd, vervolgens op de juiste gegevens en tot slot op **OK**.
- Tik onderaan op **Volgende**.
- Er verschijnt een mogelijkheid om nog een e-mailadres toe te voegen. Wij doen dit nu niet. Het is altijd mogelijk om later nog een extra e-mailadres toe te voegen. Tik op **Niet nu**.
- Tik op **Volgende**.

## **Instellen apparaatbescherming**

- De telefoon beschermen is de volgende stap. Het is raadzaam om apparaatbescherming in te schakelen, zodat anderen niet zonder toestemming toegang hebben tot de tablet. Controleer of er een vinkje staat voor *Bescherm dit apparaat* en tik onderaan op **Volgende**.
- U kunt kiezen uit een pincode, patroon of wachtwoord instellen. In dit artikel gaan we uit van een pincode van minimaal vier cijfers, dus tikken we op **Pincode**.
- Beveilig de tablet nog extra door te eisen dat de pincode ook wordt ingevoerd als u de tablet opstart. Tik op **Pincode vereist bij inschakelen apparaat**.
- Tik op **Volgende**.
- Typ een pincode in van minimaal vier cijfers en tik op **Ger** (Gereed).
- Typ nogmaals de pincode in en tik op **Ger**.

## **Instellen laatste zaken**

- Als u niet werkt op de tablet kunnen er meldingen verschijnen op het vergrendelscherm. Kies of u de inhoud van zo'n melding wilt lezen of dat u helemaal geen meldingen wilt ontvangen. Wij laten de keuze staan op 'Inhoud weergeven' en tikken op **Volgende**.
- De vraag kan komen of u een back-up wilt terugzetten. Ziet u deze vraag niet, ga dan verder met de instructies hieronder. De back-up is bijvoorbeeld een back-up die u van een ander Android-apparaat maakte. Wij gaan ervan uit dat dit niet het geval is. Tik op **Niet terugzetten**.
- U kunt nu een Samsung-account maken. Wij slaan dit over. Tik rechtsonder op **Overslaan**.
- Om het weerbericht te tonen, vraagt de tablet om toestemming. Als u dat wilt laat u de vinkjes staan en tikt u op **Volgende**. Haal in het andere geval de vinkjes weg door er op te tikken.
- Het volgende venster biedt de mogelijkheid de dienst **My KNOX** te installeren. Dit slaan wij over. Tik op **Voltooien**.

De tablet is geïnstalleerd. U kunt ermee aan de slag.

## <span id="page-10-0"></span>**Onderdeel 4 Tussentoets**

## **Invulinstructie**

Bij elke vraag staat vermeld of een of meerdere antwoorden mogelijk zijn. Zijn er meerdere antwoorden mogelijk, dan kunt u meerdere vinkjes zetten. Het kan echter wel zo zijn dat slechts één van de antwoorden het juiste is.

De juiste antwoorden staan achterin het boek. Heeft u fouten gemaakt? Neem dan de lesstof nog een keer door.

## **1. Hoe heet de toets die er als volgt uitziet:**

*Eén antwoord mogelijk.*

- □ a. De Startknop.
- □ b. De Recenttoets.
- □ c. De Terugtoets.

## **2. Hoe schakelt u de Tab A uit?**

*Eén antwoord mogelijk.*

 $\Box$  a. Door de aan/uit-knop kort in te drukken en vervolgens op Uitschakelen te tikken.

□ b. Door de aan/uit-knop enkele seconden in te drukken, vervolgens op Uitschakelen en vervolgens nogmaals op Uitschakelen te tikken.

 $\Box$  c. Door de aan/uit-knop lang in te drukken.

## **3. Wat doet u als u een pinchbeweging maakt met uw vingers?**

*Eén antwoord mogelijk.*

□ a. Twee vingers op het scherm plaatsen. Daarna de vingers snel naar beneden bewegen.

 $\Box$  b. Twee vingers op het scherm plaatsen. Daarna de vingers uit elkaar of naar elkaar toe bewegen.

 $\Box$  c. Twee vingers op het scherm plaatsen. Daarna vegen met de vingers, alsof u aan het verven bent.

# <span id="page-11-0"></span>**E-Mail**

## <span id="page-11-1"></span>**Onderdeel 5 Mogelijkheden voor e-mail**

#### **De Samsung Galaxy Tab A is uitermate geschikt voor het lezen en versturen van email.**

Bij 'E-mail' bespreken wij hoe u de e-mail van uw provider en Outlook.com (voorheen Hotmail) en een tweede Gmailadres koppelt aan de tablet. Hiermee beperken wij ons tot de meest gebruikte aanbieders. U kiest zelf welke e-mail u wilt koppelen en welke app u vervolgens gebruikt om te e-mailen. U hoeft dus niet alle onderdelen die u hierna tegenkomt te doorlopen.

Wij behandelen het volgende:

- Koppelen van uw providermail in onderdeel 6.
- Koppelen van Outlook.com in onderdeel 7.
- Werken met de app E-mail (voor providermail en outlook.com) van onderdeel 8 tot en met 11.
- Gmail koppelen en werken met de bijbehorende app van onderdeel 12 tot en met 15.

Voor e-mail gebruiken we de standaardmogelijkheden op de tablet. Daarnaast bestaan er gratis en betaalde apps om mee te e-mailen. Deze kunt u downloaden via de Play Store. Op deze apps gaan wij in de cursus niet in.

## <span id="page-11-2"></span>**Onderdeel 6 E-mail van uw provider**

## **Het instellen van providermail is niet moeilijk als u onderstaande stappen volgt.**

Voordat u begint, zorgt u ervoor dat u de volgende zaken bij de hand hebt:

- Het e-mailadres dat u van de [provider](https://www.seniorweb.nl/computerwoordenboek/p/provider) hebt gekregen.
- De gebruikersnaam die u van de provider hebt gekregen (dit is soms uw e-mailadres, maar niet altijd).
- Het wachtwoord dat daarbij hoort.
- Het adres van de server die de binnenkomende post regelt.
- Het adres van de server die de uitgaande post regelt.

U hebt al deze gegevens van de provider ontvangen. Onderaan de pagina vindt u ook een overzicht van de servers die de grote providers gebruiken. Maar controleer zelf, via de gegevens die u van de provider hebt ontvangen, of deze nog juist zijn.

#### <span id="page-11-3"></span>**Instellen van providermail**

Het instellen van e-mail op de Galaxy Tab A gaat als volgt:

Tik op het Startscherm op E-mail . Ziet u dit niet staan? Tik dan rechtsonder op

# Apps  $\begin{bmatrix} \cdots \end{bmatrix}$ , tik op **Samsung** en tot slot op **E-mail**.

#### Tik op **Nieuw account toevoegen**.

- Typ in het veld 'E-mailadres' het e-mailadres dat u van de provider kreeg.
- Tik op het toetsenbord op de toets **Volg**.
- Typ in het veld 'Wachtwoord' het wachtwoord dat u van de provider kreeg.
- Als u wilt controleren of u het wachtwoord juist hebt ingevuld, tikt u op **Wachtwoord tonen**.
- Tik op **Handm. instell**.
- Tik op **POP3-account** of **IMAP-account**. Afhankelijk van de gegevens die u van de provider kreeg.
- Vul onder 'Gebruikersnaam' de gebruikersnaam in die u van de provider kreeg.

![](_page_11_Picture_982.jpeg)

- Vul, indien dat nog niet het geval is, onder 'POP3-server' of 'IMAP-server' de naam van de server inkomende post in. Bijvoorbeeld imap.kpnmail.nl (zie hiervoor de tabel).
- Vul, indien dat nog niet het geval is, onder 'Poort' 110 in (als uw provider XS4ALL is voert u 995 in).
- Vul, indien dat nog niet het geval is, onder 'SMTP-server de naam van de server uitgaande post in, bijvoorbeeld smtp.kpnmail.nl (zie hiervoor de tabel).
- Vul onder 'Gebruikersnaam' nogmaals de gebruikersnaam in die u van de provider kreeg.
- Tik rechtsonder op **Inloggen**.
- Druk op de Startknop onder aan de tablet om terug te keren naar het Startscherm.

<span id="page-12-0"></span>![](_page_12_Picture_658.jpeg)

## <span id="page-12-1"></span>**Onderdeel 7 Outlook.com**

## **Wij leggen u hier uit hoe u een e-mailaccount van Outlook.com (of voorheen Hotmail) koppelt aan uw Galaxy Tab A.**

Outlook.com is een maildienst van Microsoft. Voorheen heette deze dienst Hotmail. Dus als u een account hebt van Microsoft (Outlook.com, Live.com, Live.nl of Hotmail), dan volgt u onderstaande stappen.

Tik op het Startscherm op **E-mail** . Ziet u dit niet staan? Tik dan rechtsonder op

Apps  $\overline{\cdots}$ , tik op **Samsung** en tot slot op **Email**.

- Tik op **Nieuw account toevoegen**.
- Typ in het veld 'E-mailadres' het e-mailadres.
- Tik op het toetsenbord op de toets **Volg.**
- Typ in het veld 'Wachtwoord' het wachtwoord.
- Tik op **Aanmelden**. De app E-mail vraagt toegang tot verschillende gegevens. Geef toestemming door op **Ja** te tikken.

![](_page_12_Figure_18.jpeg)

Uw Postvak IN opent. U kunt nu aan de slag met uw e-mailaccount.

## <span id="page-13-0"></span>**Onderdeel 8 Een bericht versturen in E-mail**

## **Een e-mail maakt u in een handomdraai op de Galaxy Tab A. We laten het u zien in de app E-mail. Gebruikt u Gmail, ga dan verder naar onderdeel 12**

Tik op het Startscherm op **E-mail** . Ziet u dit niet staan? Tik dan rechtsonder op

Apps  $\left| \begin{array}{c} \cdots \end{array} \right|$ , tik op **Samsung** en tot slot op **E-mail**.

- Tik onderin beeld op het oranje rondje met plusteken .
- Tik op **Nieuwe e-mail schrijven** .
- De cursor knippert achter 'Aan'. Typ het e-mailadres waarnaar u het bericht wilt versturen.
- Tik op **Onderwerp**.
- Typ een titel voor het bericht.
- Tik in het veld daaronder, boven 'Verzonden vanaf Samsung-tablet.'.
- Typ het hele bericht.
- Bent u klaar dan kunt u het bericht verzenden door rechtsboven te tikken op **Verzenden**.

## **Opmerkingen**

- Als u een e-mailadres begint te typen in het veld 'Aan', kunnen er suggesties verschijnen. Deze suggesties zijn afkomstig uit de e-mailadressen die u eerder hebt gebruikt. U kunt een suggestie aantikken en het e-mailadres staat direct achter 'Aan'.
- U kunt in het veld 'Aan' meerdere adressen plaatsen. De e-mailadressen worden gescheiden met een komma.
- Tik rechtsboven op het pictogram  $\Omega$  om toegang te krijgen tot uw contactpersonen. Selecteer dan een of meer contactpersonen en tik vervolgens rechtsboven op **Gereed**. Het e-mailadres van die persoon wordt geplaatst in het veld 'Aan'.
- De velden CC en BCC velden zijn standaard verborgen. U kunt ze uitklappen door

rechts naast het pictogram  $\triangle$  op het pijltje te tikken dat naar beneden wijst ven vervolgens een e-mailadres invullen. U gebruikt ze als u een kopie van het bericht aan iemand wilt sturen.

![](_page_13_Picture_937.jpeg)

 Wilt u de e-mail niet verder afmaken, tik dan op het kruisje bovenin. Als u de e-mail wilt opslaan om later verder te bewerken, tikt u op **Opslaan**. Als u de mail wilt verwijderen, tikt u op **Negeren**.

## <span id="page-13-1"></span>**Onderdeel 9 Een bericht ontvangen in E-mail**

**Controleer of u nieuwe e-mails hebt ontvangen en beantwoord ze of stuur ze door.**

## **Ongelezen e-mail**

Tik op het Startscherm op **E-mail** . Ziet u dit niet staan? Tik dan rechtsonder op

Apps  $\overline{\cdots}$ , tik op **Samsung** en tot slot op **Email**.

- Nu wordt automatisch gecontroleerd of er nieuwe berichten zijn.
- **Binnengekomen mails staan in de map Postvak** IN. De afzender en het onderwerp van een nieuwe e-mail zijn dik gedrukt. Tik op een bericht om de inhoud te zien. Tik linksboven op het pictogram

![](_page_13_Picture_28.jpeg)

met de drie streepjes  $\equiv$ . U ziet hoeveel ongelezen berichten u hebt aan het cijfer naast 'Postvak IN'.

## **Geopende e-mail**

Zoals we al aangaven tikt u op een e-mail om deze te openen en te lezen. Daarnaast kunt u nog een aantal andere dingen met de geopende e-mail doen via de balk onderin het venster.

- Tik op **Antwoorden** om de e-mail te beantwoorden. Dit gaat op dezelfde manier als wanneer u een nieuw bericht maakt en verstuurt.
- Tik op **Antw alle** als de e-mail naar meerdere personen is gestuurd en u iedereen een bericht terug wilt sturen.
- Tik op **Doorsturen** om de e-mail door te sturen naar een derde persoon. Tik erop, vul bij 'Aan' een of meer adressen in en tik daarna op **Verzenden** om het bericht te versturen.
- 
- Tik op **Wissen** om het bericht te verwijderen.
- Als het bericht deel uitmaakt van een langer gesprek met meerdere e-mails tikt u op **Thread**. Tik vervolgens op de mail die u wilt openen uit de reeks.

## <span id="page-14-0"></span>**Onderdeel 10 Een bericht verwijderen in E-mail**

**U kunt e-mailberichten op verschillende manieren verwijderen.**

In de app E-mail kunt u op twee manieren e-mail verwijderen:

- Zorg dat het postvak IN openstaat. Tik op een emailbericht en houd uw vinger op het bericht totdat er een vinkje voor verschijnt. Vink alle e-mails die u wilt verwijderen aan en tik vervolgens rechtsboven op **Wissen**.
- U kunt ook een e-mail openen door erop te tikken en vervolgens onderin op **Wissen** te tikken.

![](_page_14_Picture_876.jpeg)

## **De prullenbak**

Wanneer u e-mailberichten verwijdert, worden ze verplaatst naar de Prullenbak. Om deze te

openen tikt u linksboven op het pictogram met de drie streepjes . Tik vervolgens op **Alle mappen**, indien niet geopend, en vervolgens op **Prullenbak**.

Let op: weggegooide mailties blijven hier niet altijd staan, na een tijdje worden de e-mails definitief verwijderd.

## <span id="page-14-1"></span>**Onderdeel 11 Meerdere accounts in E-mail**

**De app E-mail kan prima overweg met meerdere mailaccounts. Deze blijven netjes gescheiden als u dat wilt. Zo deelt u de Tab A eenvoudig met uw partner. Of voer diverse adressen van uzelf in.**

## <span id="page-14-2"></span>**Extra account toevoegen**

U kunt als volgt meerdere accounts toevoegen op de Tab A:

Tik op het Startscherm op **E-mail** . Ziet u dit niet staan? Tik dan rechtsonder op

Apps  $\begin{bmatrix} \cdots \end{bmatrix}$ , tik op **Samsung** en tot slot op **E-mail**.

- Tik linksboven op het pictogram met de drie streepjes  $=$ .
- Tik op het pictogram van het tandwiel
- Tik op **Account toevoegen**.

De stappen die u nu doorloopt om het account toe te voegen, zijn hetzelfde als bij het eerste account. Zie de uitleg bij onderdeel 7 van deze cursus: 'Outlook.com'. In het overzicht van de app staat nu het Postvak IN van het standaard e-mailadres. Het is mogelijk om te schakelen tussen de verschillende account, maar u kunt ook de e-mails van

beide accounts tonen. Tik daarvoor op het pictogram met de drie streepjes  $\equiv$  en vervolgens op het gewenste account of op **Alle accounts**.

#### <span id="page-15-0"></span>**Standaardaccount**

In de app E-mail wordt automatisch het eerste account dat u hebt toegevoegd het standaardaccount. Maakt u een mail aan buiten de app E-mail (bijvoorbeeld via een link op een webpagina), dan wordt de e-mail standaard vanaf dit account verzonden. Pas als volgt aan welk e-mailaccount het standaardaccount is:

- Tik in de app E-mail linksboven op het pictogram met de drie streepjes  $=$ .
- Tik op het pictogram van het tandwiel  $\mathbb{S}$ .
- **Tik rechtsboven op het pictogram van de drie** punties :
- Tik op **Standaardaccount instellen**.
- Tik op het gewenste account.
- Tik op **Gereed**.
- Tik linksboven op het pijltje naar links om terug te keren naar het Postvak IN.

## <span id="page-15-1"></span>**Onderdeel 12 Gmail**

**Vanaf dit punt behandelen wij Gmail. Wij leggen uit hoe u een tweede Google-account (voor het gebruik van Gmail) koppelt aan uw Galaxy Tab A. We gaan hierbij uit van een reeds bestaand Google-account.**

Let op: bij het instellen van de tablet, hebt u een Google-account opgegeven. De bijbehorende e-mail kunt u daarna meteen op de tablet beheren. De onderstaande stappen hoeft u alleen te volgen als u naast het opgegeven Google-account nog een ander Google-account (lees 'Gmail-adres') wilt toevoegen.

Tik op het Startscherm op **Google Fig.** en vervolgens op **Gmail** . Ziet u dit niet?

Tik dan eerst op **Apps en** vervolgens op **Google > Gmail**.

- Tik linksboven op het pictogram met de drie streepjes **.**
- Tik op het huidige account.
- Tik op **Account toevoegen**.
- Tik in de lijst die verschijnt op **Google**.
- Indien u een pincode op de tablet hebt ingesteld, voert u deze nu in en tikt op **Ger.** op het toetsenbord.
- Tik op **E-mailadres of telefoonnummer**.
- Typ het e-mailadres en tik op het toetsenbord op de toets **Ga**.
- Typ in het veld 'wachtwoord' het wachtwoord van het e-mailadres.

![](_page_15_Figure_28.jpeg)

![](_page_15_Picture_953.jpeg)

- Tik op het toetsenbord op de toets **Ga**.
- Tik op **Accepteren**.
- Uw account is nu ingesteld en klaar voor gebruik.

## <span id="page-16-0"></span>**Onderdeel 13 Een bericht versturen in Gmail Een e-mail maakt u in een handomdraai op de Galaxy Tab A.**

Tik op het Startscherm op **Google Fig.** en vervolgens op **Gmail** . Ziet u dit niet?

Tik dan eerst op **Apps en** vervolgens op **Google** > **Gmail**.

- Tik onderaan op de rode cirkel met een wit pot- $\log \mathcal{O}$ .
- De cursor knippert achter 'Aan'. Typ het emailadres waarnaar u het bericht wilt versturen.
- Tik op **Onderwerp**.
- Typ een titel voor uw bericht.
- Tik op **E-mail opstellen**.
- Typ het hele bericht.
- Bent u klaar dan kunt u het bericht verzenden door rechtsboven te tikken op

## **Opmerkingen**

- Hebt u meerdere Google-accounts aan uw Tab 4 gekoppeld, dan kunt u tijdens het opstellen van een e-mail gemakkelijk kiezen vanaf welk adres de e-mail wordt verzonden. U doet dit door boven het veld 'Aan' op uw e-mailadres te tikken. Een lijst klapt uit met alle e-mailadressen die op de Tab 4 aan Gmail gekoppeld zijn. U kiest de afzender door op het gewenste e-mailadres te tikken.
- Als u een e-mailadres begint te typen in het veld 'Aan', kunnen er suggesties verschijnen. Deze suggesties zijn afkomstig uit de e-mailadressen die u eerder hebt gebruikt. U kunt een suggestie aantikken en het e-mailadres staat direct achter 'Aan'.
- U kunt in het veld 'Aan' meerdere adressen plaatsen.
- De velden CC en BCC velden zijn standaard verborgen. U kunt ze uitklappen door rechts naast 'Aan' op het pijltje naar beneden te tikken en vervolgens een e-mailadres invullen. U gebruikt ze als u een kopie van het bericht aan iemand wilt sturen.
- Wilt u de e-mail niet verzenden, dan gaat u terug naar het Postvak IN door te tikken op het pijltje linksboven. De e-mail staat dan in de map 'Concepten'.

## <span id="page-16-1"></span>**Onderdeel 14 Een bericht ontvangen in Gmail**

**Controleer of u nieuwe e-mails hebt ontvangen en beantwoord ze of stuur ze door.**

**Open de app Gmail. Tik op het Startscherm op <b>Google en vervolgens op Gmail** 

Ziet u dit niet? Tik dan eerst op **Apps** en vervolgens op **Google** > **Gmail**.

- Nu wordt automatisch gecontroleerd of er nieuwe berichten zijn.
- Binnengekomen mails staan in de map **'**Primair', 'Sociaal' of 'Reclame'. U ziet hoeveel ongelezen berichten u hebt aan het cijfer in een vakje naast het postvak. Ziet u alleen

pictogrammen aan de linkerzijde? Tik op op het pictogram met de drie streepjes Tik op een bericht om de inhoud te zien.

- Als u een e-mail opent, ziet u rechtsboven in het bericht een aantal opties:
	- Met beantwoordt u de e-mail. Tik erop, typ uw bericht bij 'E-mail opstellen' en verstuur het bericht met een tik op
	- Met  $\blacksquare$  stuurt u de e-mail door. Tik erop, vul bij 'Aan' een of meerdere adressen in, typ een aanvullend bericht bij 'E-mail opstellen' en verstuur het bericht met een tik op

![](_page_17_Picture_543.jpeg)

## <span id="page-17-0"></span>**Onderdeel 15 Een bericht verwijderen in Gmail U kunt e-mailberichten op verschillende manieren verwijderen.**

In de app Gmail kunt u op twee manieren e-mail verwijderen:

- U kunt gemakkelijk meerdere e-mails verwijderen door naar een map met e-mails te gaan, bijvoorbeeld 'Postvak IN'. Tik een e-mail aan en houd uw vinger op de e-mail totdat er een vinkje in een grijs vakje verschijnt. Doe dit bij alle e-mails die u wilt verwijderen.
- Vervolgens tikt u bovenin op het pictogram van een prullenbak  $\Box$

![](_page_17_Picture_8.jpeg)

- Tik op **OK**.
- U kunt ook een e-mail weggooien als u deze geopend hebt. Tik in een geopende e-mail rechtsboven op het pictogram van een prullenbak  $\Box$ .

## **De prullenbak**

Wanneer u e-mailberichten verwijdert, worden ze verplaatst naar de Prullenbak. Tik voor

deze map op het pictogram met de drie streepjes , scrol naar beneden en tik op **Prullenbak**.

Let op: weggegooide mailtjes blijven hier niet altijd staan, na 30 dagen zijn de e-mails definitief verwijderd.

## <span id="page-18-0"></span>**Onderdeel 16 Tussentoets**

## **Invulinstructie**

Bij elke vraag staat vermeld of een of meerdere antwoorden mogelijk zijn. Zijn er meerdere antwoorden mogelijk, dan kunt u meerdere vinkjes zetten. Het kan echter wel zo zijn dat slechts één van de antwoorden het juiste is.

De juiste antwoorden staan achterin het boek. Heeft u fouten gemaakt? Neem dan de lesstof nog een keer door.

#### **1. Kunt u meerdere e-mailadressen binnen een app voor e-mail gebruiken?**

*Eén antwoord mogelijk.*

- a. Ja
- $\n **D**$  Nee

#### **2. Wat gebeurt er met een e-mail die u verwijdert?**

*Eén antwoord mogelijk.*

 $\Box$  a. De e-mail wordt naar de Prullenbak verplaatst.

 $\Box$  b. De e-mail wordt van de tablet verwijderd maar is nog wel opgeslagen in het emailaccount.

 $\Box$  c. De e-mail wordt uit het e-mailaccount en van de tablet verwijderd.

# <span id="page-19-0"></span>**Internet**

## <span id="page-19-1"></span>**Onderdeel 17 Verbinden met een wifi-netwerk**

**U kunt de Samsung Galaxy Tab A verbinden met een wifi-netwerk. Dit kan uw eigen netwerk zijn, of een ander netwerk: openbaar of beveiligd met een wachtwoord.**

Wanneer de Tab A is verbonden met een wifi-netwerk, ziet u bovenaan in de statusbalk het

wifi-symbool  $\widehat{A}$ . Hoe meer lichte streepies u ziet, des te sterker is het signaal. Als u eenmaal verbinding hebt gemaakt met een wifi-netwerk, maakt de tablet automatisch verbinding met dit netwerk als het apparaat zich binnen het bereik van dit netwerk bevindt. Als er meerdere bekende netwerken binnen het bereik van de tablet zijn, maakt het apparaat automatisch verbinding met het netwerk dat het laatst is gebruikt.

U hebt eerder in de cursus al verbinding gemaakt met uw eigen netwerk. Maar als u de tablet meeneemt van huis kunt u elders als volgt een verbinding maken:

- **EXECUTE:** Tik op **Apps**  $\frac{1}{2}$  en vervolgens op **Instellingen** O .
- Tik linksboven op **Verbindingen**.
- Tik rechts op **Wi-Fi**.
- Aan de rechterkant van het scherm staat een overzicht van de beschikbare netwerken. Tik op het netwerk waar u verbinding mee wilt maken.
- Een nieuw venster verschijnt. Vul het wachtwoord van het netwerk in.
- Tik op **Verbinden**.

## <span id="page-19-2"></span>**Onderdeel 18 De app Chrome**

**Display** 

**De Samsung Galaxy Tab A beschikt standaard over twee apps waarmee u kunt surfen op het internet: de app Internet en de app Chrome. Wij laten u zien hoe u werkt met Chrome.**

Chrome is een browser die ook beschikbaar is voor andere apparaten zoals de computer. Chrome gebruiken biedt daarom bepaalde voordelen, zo kunt u op alle apparaten toegang krijgen tot uw bladwijzers.

## **Chrome openen**

![](_page_19_Picture_766.jpeg)

 $-0.01$ 

In het venster dat opent ziet u de volgende onderdelen:

![](_page_19_Picture_767.jpeg)

## 1. **Tabbladen**

In Chrome is het mogelijk om verschillende websites tegelijk openen te hebben. Elke website krijgt dan zijn eigen tabblad.

## 2. **Tabblad sluiten**

Met het kruisje sluit u een tabblad**.**

3. **Startpagina**

Met deze knop opent u de door u ingestelde startpagina.

- 4. **De navigatieknoppen** Hiermee bladert u terug of vooruit.
- 5. **Ververs**

Met deze knop ververst u de geopende pagina.

## 6. **De adresbalk/zoekbalk**

Hier verschijnt het webadres (de URL) van een website of pagina. U kunt via deze balk ook zoeken op Google. U hoeft dus niet eerste naar Google te gaan om te kunnen zoeken.

7. **Bladwijzers**

Als u op het pictogram van het sterretje tikt, voegt u de geopende pagina toe aan de Bladwijzers. 'Bladwijzer' is een ander woord voor Favoriet.

8. **Downloaden**

Dit pictogram biedt de mogelijkheid om pagina's te downloaden en offline te bekijken.

## <span id="page-20-0"></span>**Onderdeel 19 Een website openen**

**Met Chrome kunt u surfen naar websites. Hiervoor hebt u natuurlijk wel verbinding met het internet nodig.**

- Open de app Chrome .
- Tik op de adresbalk.
- Het toetsenbord wordt actief. Typ nu het adres van de website die u wilt bezoeken, bijvoorbeeld 'www.seniorweb.nl' (zonder de aanhalingstekens).
- Tik op het toetsenbord op **Ga**. De website wordt nu geopend.

![](_page_20_Figure_19.jpeg)

## <span id="page-20-1"></span>**Onderdeel 20 Navigatie**

## **In dit onderdeel leest u hoe u met Chrome navigeert, tussen webpagina's en op een webpagina.**

Terwijl u op het internet surft kunt u vooruit- of terugbladeren door de reeds bezochte webpagina's. Daarvoor gebruikt u de twee pijltjes linksboven  $\leftarrow$   $\rightarrow$ .

Op de webpagina zelf hebt u verschillende navigatiemogelijkheden:

- Scrollen: sleep met een vinger omhoog, omlaag of opzij.
- Inzoomen op een deel van de pagina: maak een pinchbeweging. Hierbij plaatst u twee vingers op het scherm en beweegt u de vingers vervolgens uit elkaar.
- Uitzoomen: maak een pinchbeweging waarbij u de vingers naar elkaar toe brengt.
- Tik op een link die op een pagina staat en u komt op een nieuwe pagina. In het volgende onderdeel, 'Een link openen' zie u welke mogelijkheden daarvoor zijn.

## <span id="page-21-0"></span>**Onderdeel 21 Een link openen**

## **Links die u aantreft op webpagina's kunt u op verschillende manieren openen.**

## **Openen op hetzelfde tabblad**

De eenvoudigste manier om een link te openen is door op de link te tikken. De pagina waar de link naar verwijst wordt vervolgens geopend in het tabblad waarin u al zat.

## **Openen op een nieuw tabblad**

Als u de webpagina die u bekijkt ook open wilt laten staan, kunt u ervoor kiezen de link te openen op een nieuw tabblad. Dit gaat als volgt:

- Tik met een vinger op de link in kwestie en houd uw vinger vast totdat er een menu verschijnt.
- Tik in dat menu op **Openen op nieuw tabblad**. U blijft op de huidige pagina en de link wordt in een ander tabblad geopend. Om dit in beeld te krijgen, tikt u bovenin op het betreffende tabblad.

![](_page_21_Picture_8.jpeg)

## <span id="page-21-1"></span>**Onderdeel 22 Website op het Beginscherm**

## **Websites die u vaak bezoekt kunt u als een aparte knop opnemen op het Startscherm van de tablet.**

U kent misschien de snelkoppeling op de pc wel; vergelijkbaar is het plaatsen van een website op het Startscherm van de tablet. Op de tablet heet het dan een 'sneltoets'.

- Open Chrome
- Surf naar de website die u op het Startscherm wilt plaatsen, bijvoorbeeld 'www.seniorweb.nl'.
- Tik op het pictogram met drie grijze bolleties **rechtsboven in het scherm.**
- Tik daarna op **Toevoegen aan startscherm**.
- Bewerk de titel indien nodig. Zeker bij langere benamingen is het handig deze in te korten. Tik achter de titel en haal deze weg met de Backspace-

toets  $(x)$  op het toetsenbord.

- Typ een korte titel, in dit geval bijvoorbeeld 'SeniorWeb'.
- Tik vervolgens op **Toevoegen**.
- Sluit Chrome via de Starttoets.

![](_page_21_Figure_21.jpeg)

De website staat op het Startscherm. Veeg hiervoor eventueel een paar keer van rechts naar links over het scherm. Voortaan opent u snel de website door op de sneltoets te tikken.

## <span id="page-21-2"></span>**Onderdeel 23 Bladwijzer maken**

**Websites die u vaak bezoekt slaat u gemakkelijk op als bladwijzer. Tijdens het surfen opent u ze dan snel.**

U maakt als volgt een bladwijzer van een website:

- Open Chrome .
- Surf naar de gewenste website.
- Tik helemaal rechts in de adresbalk op het pictogram van het sterretie  $\sqrt{2}$ .

De bladwijzer is gelijk opgeslagen.

![](_page_21_Picture_30.jpeg)

## <span id="page-22-0"></span>**Onderdeel 24 Bladwijzer openen**

## **Via een aangemaakte bladwijzer opent u tijdens het surfen snel een favoriete pagina op het internet.**

Open een aangemaakte bladwijzer als volgt:

- Open Chrome .
- Tik op het pictogram met de drie grijze bolleties .
- Tik op **Bladwijzers**.
- De bladwijzers staan in mappen. Later in de cursus leert u de bladwijzers zelf ook in mappen ordenen. U ziet nu de laatst geopende map.
- Tik indien nodig op de pijl naar links om het overzicht van alle mappen te zien.
- Hier tikt u op de map waarin de bladwijzer staat die u wilt openen, waarschijnlijk **Mobiele bladwijzers**.
- Tik op de bladwijzer om de pagina te openen.

## <span id="page-22-1"></span>**Onderdeel 25 Bladwijzer bewerken**

## **Het is mogelijk de bladwijzers te bewerken. Natuurlijk kunt u ze ook verwijderen.**

Het bewerken van de bladwijzers doet u in Chrome als volgt:

- Open Chrome
- Tik rechtsboven op het pictogram met de drie grijze bolleties :.
- Tik vervolgens op **Bladwijzers**.
- Tik achter de bladwijzer die u wilt bewerken op het pictogram met de drie grijze bolleties  $\frac{1}{2}$ .

Vanaf dit punt kunt u onderstaande opties uitvoeren.

#### <span id="page-22-2"></span>**De naam van een Bladwijzer aanpassen**

- Na het tikken op de drie puntjes achter de bladwijzer, tikt u op **Bewerken**.
- Tik in het veld onder 'Naam' en pas de naam aan.

U kunt de bestaande naam eerst verwijderen door aan het einde van de naam te tikken en de Backs-

pace-toets **3** op het toetsenbord ingedrukt te houden tot de naam is verdwenen.

- Typ de nieuwe naam.
- Tik op het pijltje naar links om terug te keren naar het bladwijzeroverzicht.

#### <span id="page-22-3"></span>**Een Bladwijzer verwijderen**

- Na het tikken op de drie puntjes achter de bladwijzer, tikt u op **Verwijderen**.
- De bladwijzer is meteen verwijderd.

## <span id="page-22-4"></span>**Onderdeel 26 Bladwijzer in map zetten**

**U kunt uw bladwijzers in mappen plaatsen zodat u ze gemakkelijker terugvindt. Vooral als u veel bladwijzers hebt kan dit handig zijn.**

#### <span id="page-22-5"></span>**Nieuwe map maken**

U maakt een nieuwe map via een bestaande bladwijzer.

![](_page_22_Picture_34.jpeg)

- **-** Open Chrome
- Tik rechtsboven op het pictogram met de drie grijze bolleties :.
- Tik op **Bladwijzers**.
- Tik indien nodig op de map waarin de bladwijzer staat die u in een nieuwe map wilt zetten. Bij ons is dat de map **Mobiele bladwijzers**.
- Tik achter de bladwijzer die u in een nieuwe map wilt zetten op het pictogram met de drie grijze bolletjes :.
- Tik op **Verplaatsen**.
- Tik op **Nieuwe map**.
- Typ de titel van de map.
- Tik rechtsboven in het venster op het vinkje.

![](_page_23_Picture_9.jpeg)

Nieuwe bladwijzers komen voortaan ook in deze map terecht, maar deze kunt u altijd weer verplaatsen naar een andere map.

#### <span id="page-23-0"></span>**Bladwijzer verplaatsen**

We hebben net een map aangemaakt als submap van 'Mobiele bladwijzers'. Een bestaande bladwijzer zet u als volgt in een map:

- Tik op het pictogram met de drie grijze bolletjes ...
- Tik vervolgens op **Bladwijzers**.
- Tik achter de bladwijzer die u in een map wilt zetten op het pictogram met de drie grijze bolleties :.
- Tik op **Verplaatsen**.
- Tik op de juiste map.

De bladwijzer is verplaatst.

## <span id="page-23-1"></span>**Onderdeel 27 Geschiedenis**

**Standaard onthoudt Chrome welke websites u hebt bezocht. Maar u kunt deze lijst natuurlijk ook wissen.**

## <span id="page-23-2"></span>**De geschiedenis openen**

- Open Chrome
- Tik op het pictogram met de drie grijze bolletjes ...
- Tik op **Geschiedenis**.
- Een chronologische lijst van sites die u vandaag bezocht verschijnt. Verder naar beneden vindt u geschiedenis van de dagen daarvoor.
- Als u een website opnieuw wilt bezoeken tikt u eenvoudigweg op de titel.

#### <span id="page-23-3"></span>**De geschiedenis verwijderen**

- **-** Open Chrome
- Tik op het pictogram met de drie grijze bolletjes :
- Tik op **Geschiedenis**.
- Tik op **Browsegegevens wissen**.
- Een venster opent waarin u aangeeft welke onderdelen u wilt wissen. Haal eventueel het vinkje weg bij 'Cookies en sitegegevens' als u deze liever wilt behouden.

![](_page_23_Picture_33.jpeg)

- Rechtsboven geeft u aan van welke periode u de geschiedenis wilt wissen. Tik op **Altijd** en vervolgens de gewenste periode.
- Tik op **Gegevens wissen**. De surfgeschiedenis is nu opgeruimd.
- Tik tot slot op **Wissen**.

## <span id="page-24-0"></span>**Onderdeel 28 Zoeken**

**Met Chrome zoekt u direct op internet, maar het is ook mogelijk om op een geopende webpagina te zoeken.**

## <span id="page-24-1"></span>**Zoeken op internet**

- Open Chrome
- Tik in de adresbalk.
- Typ nu een zoekterm. Terwijl u typt verschijnen er zoeksuggesties. Staat uw term ertussen, tik daar dan op. U kunt ook uw zoekterm verder typen en daarna op het toetsenbord op **Ga** tikken.
- Vervolgens krijgt u een webpagina van Google met zoekresultaten te zien, zoals u dat misschien wel kent van de computer. Tik op een zoekresultaat om naar de bijbehorende website te gaan.

## <span id="page-24-2"></span>**Zoeken op een webpagina**

- Open Chrome
- Surf naar een website.
- Tik op het pictogram met de drie grijze bolletjes ...
- Tik op **Vinden op pagina**.
- Typ nu een zoekterm. Achter de zoekterm staat nu '1/X', waarbij 'X' het aantal treffers is. De eerste zoektreffer op de pagina is oranje gemarkeerd. Rechts naast het zoekveld ziet u twee pijltjes: daarmee kunt u naar de vorige of volgende treffer. Tik op het pijltje naar onder en de tweede treffer wordt oranje gemarkeerd.

![](_page_24_Picture_549.jpeg)

 Bent u klaar met zoeken, tik dan rechtsboven, naast de zoekterm en de twee pijltjes, op het grijze kruisje.

## <span id="page-25-0"></span>**Onderdeel 29 Tussentoets**

## **Invulinstructie**

Bij elke vraag staat vermeld of een of meerdere antwoorden mogelijk zijn. Zijn er meerdere antwoorden mogelijk, dan kunt u meerdere vinkjes zetten. Het kan echter wel zo zijn dat slechts één van de antwoorden het juiste is.

De juiste antwoorden staan achterin het boek. Heeft u fouten gemaakt? Neem dan de lesstof nog een keer door.

**1. Hoe maakt u een bladwijzer van een geopende webpagina?**

*Eén antwoord mogelijk.*

- $\Box$  a. Door middel van het pictogram met de drie grijze bolleties  $\ddot{\cdot}$ .
- $\Box$  b. Door middel van het pictogram van een sterretje  $\sqrt{2}$ .
- $\Box$  c. Door middel van het pictogram van het ronde pijltje
- **2. Hoe kunt u met de app Chrome zoeken op internet?** *Eén antwoord mogelijk.*
	- $\Box$  a. Door te surfen naar www.google.nl en daar te zoeken.
	- $\Box$  b. Door de zoekterm in de adresbalk in te typen.
	- $\Box$  c. Beide antwoorden zijn juist.

## **3. Hoe zoomt u in op een gedeelte van een webpagina?**

*Eén antwoord mogelijk.*

- $\Box$  a. Door een pinchbeweging te maken waarbij u uw vingers van elkaar af beweegt.
- $\Box$  b. Door een pinchbeweging te maken waarbij u uw vingers naar elkaar toe beweegt.
- $\Box$  c. Door twee keer achter elkaar op het scherm te tikken.

# <span id="page-26-0"></span>**Apps**

## <span id="page-26-1"></span>**Onderdeel 30 De Play Store**

## **De Play Store is de plek waar u extra apps voor op uw Samsung Galaxy Tab A vindt.**

De Play Store is een online winkel waar u onder andere apps kunt downloaden. Veel apps zijn gratis, maar er bestaan ook apps waar u voor moet betalen. De apps zijn ingedeeld in verschillende categorieën, om het vinden van de juiste app makkelijker te maken.

Om apps te downloaden hebt u een Google-account nodig. Op de website van SeniorWeb Nederland vindt u een uitleg hoe u een Google-account aanmaakt. Surf

![](_page_26_Picture_5.jpeg)

hiervoor naar https://www.seniorweb.nl/artikel/een-google-account-aanmaken.

## <span id="page-26-2"></span>**Onderdeel 31 Een gratis app downloaden Een gratis app downloaden**

Download gratis apps vanuit de App Store.

Tik op de startpagina op **Play Store** . Ziet u de app daar niet staan? Tik dan op

Apps **en vervolgens op Play Store**.

- Tik linksboven op **Google Play**.
- Typ nu uw zoekterm. In ons geval is dat 'NS Reisplanner', maar het kan natuurlijk ook iets anders zijn.
- Tik op het toetsenbord op de toets met het vergrootglas.
- De zoekresultaten, waaronder NS Reisplanner Xtra, verschijnen. Tik op de app om de beschrijving te lezen.
- Tik op **Installeren** (bij een betaalde app staat er een prijs, daarover gaat het volgende onderdeel).
- De app wordt nu gedownload en geïnstalleerd. Daarna verschijnt in de Play Store de knop **Openen**. Tik hierop om de app NS Reisplanner Xtra te openen.

De app is altijd weer te openen via het Startscherm. Misschien moet u naar een volgende pagina bladeren om hem te vinden.

## <span id="page-26-3"></span>**Onderdeel 32 Een betaalde app downloaden**

## **Een betaalde app kunt u betalen met een creditcard, PayPal of cadeaukaart. Wij laten u zien hoe u een app koopt met een creditcard.**

Het downloaden van een betaalde app wijkt niet af van het downloaden van een gratis app. Maar als u nog geen betaalwijze aan uw Google-account hebt gekoppeld krijgt u de vraag dat te doen. U kunt apps kopen met een creditcard, PayPal of cadeaukaart. Wij bespreken hoe u een app koopt met een creditcard.

Een app koopt u op de volgende manier:

Tik op **Play Store** .

![](_page_26_Picture_24.jpeg)

- Tik bovenaan in de zoekbalk, hier staat 'Google Play'. (Ga eventueel eerst naar het eerste venster van de app via het pijltje linksboven.)
- Typ uw zoekterm en tik op het toetsenbord op de toets met het vergrootglas .
- Tik in de zoekresultaten op de gewenste app.
- Tik op de knop waarop de prijs van de apps staat (bij een gratis app ziet u de knop 'Installeren', daarover ging het voorgaande onderdeel).
- Mogelijk verschijnt nu de boodschap dat er een betaalmethode toegevoegd moet worden aan uw account. Tik bij de melding op **Doorgaan.**
- Tik op de gewenste betaalmethode, wij klikken op **Creditcard of betaalpas toevoegen**.
- Vul in het veld 'Kaartnummer' het kaartnummer van de creditcard in.
- Op uw creditcard staat aangegeven tot wanneer de kaart geldig is. Bijvoorbeeld 01/15. Typ deze datum bij 'MM' en 'JJ'. De cursor verspringt automatisch van 'MM' naar 'JJ' als u twee cijfers bij 'MM' hebt ingevuld.
- Achter op uw creditcard staat een aantal cijfers. Vul de laatste drie cijfers in bij 'CVC'.
- Tik op **Opslaan**.
- Vul onder 'Naam kaarthouder' de naam in zoals die op de creditcard vermeld wordt.
- Standaard staat als land de Verenigde Staten aangegeven. Tik hierop om de lijst met landen te openen. Scrol naar boven en tik op **Nederland**.
- Tik in het veld 'Postcode' en vul uw postcode in. Tik vervolgens rechts op het toetsenbord op de toets **Volg**.
- Typ in het veld 'Telefoonnummer' uw telefoonnummer in.
- Tik op **Opslaan**.
- Tik op **Kopen** om de app te kopen.
- Typ het wachtwoord van uw Google-account en tik vervolgens op **Bevestigen**.
- De app wordt nu gedownload en geïnstalleerd. Daarna ziet u in de Play Store de knop **Openen**. Tik hierop om de app te openen.

De creditcard is nu gekoppeld aan de tablet. U kunt vanaf nu gemakkelijk betaalde apps kopen in de Play Store. U vindt de aangeschafte app altijd terug op het Startscherm. Misschien moet u naar een volgende pagina bladeren om hem te vinden.

## <span id="page-27-0"></span>**Onderdeel 33 De standaardapps: een kort overzicht**

#### **De Samsung Galaxy Tab A bevat standaard al tal van apps. Deze worden door Google of Samsung zelf gemaakt.**

## Tik op **Apps** voor een overzicht van alle apps. Deze apps kunnen op meerdere pagina's staan. Veeg met uw vinger naar links om naar de volgende pagina te gaan. Met een paar apps maakte u al kennis: E-mail, Gmail, Chrome, Instellingen en Play Store. Verder willen wij de onderstaande apps nog kort toelichten:

- **Contacten**
- De plek waar u alle gegevens en adressen van vrienden en bekenden kunt bewaren.
- **Mijn bestanden**

Hier kunt u de bestanden terugvinden die op de tablet staan. Het is vergelijkbaar met de Verkenner van Windows (of de Finder van Apple).

**Notitie**

Hierin kunt u notities maken en opslaan, zoals een boodschappenlijstje.

- **Camera** Hiermee maakt u foto's en video's.
- **Galerij**

Dit is de plek waar de foto's en video's die u maakt worden opgeslagen en waar u ze kunt bekijken.

**Klok**

Een alarm, wereldklok, stopwatch en timer ineen.

- **Calculator**
	- Zoals de naam al aangeeft; een rekenmachine op de tablet.
- **Agenda**
	- Een digitale agenda.
- **Google**
	- Een app van de zoekmachine Google.
- **Maps**

De website maps.google.com als app. Hiermee kunt u adressen en locaties opzoeken op een plattegrond en routes plannen.

**Youtube**

Hier kunt u video's bekijken die door anderen online zijn gezet.

**Google Drive**

Een gratis dienst van Google waarmee u online documenten maakt en deelt met anderen.

**Play Films**

Een dienst van Google waarmee u films kopen en kijken.

**Hangouts**

Een Google-dienst om te chatten met andere mensen die de app ook gebruiken.

**Foto's**

De fotobewerkingsapp van Google en ook de plek om foto's te bekijken en beheren.

**Play Muziek**

Een dienst van Google om mee naar muziek te luisteren. U kunt muziek kopen in de Play Store. Via Play Music kunt u echter een abonnement afsluiten zodat u toegang hebt tot alle muziek (in plaats van losse nummers te kopen in de Play Store).

![](_page_28_Figure_22.jpeg)

## <span id="page-28-0"></span>**Onderdeel 34 App afsluiten**

**Eenmaal geopende apps hoeft u niet per se af te sluiten, maar het komt de snelheid en batterijduur wel ten goede.**

U opent een app door erop te tikken en u kunt weer terugkeren naar het Startscherm met een druk op de Startknop. Maar wat gebeurt er dan met de app? Deze blijft op de achtergrond openstaan. Sluit geopende apps als volgt af om zo de tablet minder te belasten:

- Tik op de Recenttoets .
- U ziet de recent gebruikte apps.
- Tik op **Alles sluiten**.

![](_page_28_Picture_29.jpeg)

## <span id="page-29-0"></span>**Onderdeel 35 Tussentoets**

## **Invulinstructie**

Bij elke vraag staat vermeld of een of meerdere antwoorden mogelijk zijn. Zijn er meerdere antwoorden mogelijk, dan kunt u meerdere vinkjes zetten. Het kan echter wel zo zijn dat slechts één van de antwoorden het juiste is.

De juiste antwoorden staan achterin het boek. Heeft u fouten gemaakt? Neem dan de lesstof nog een keer door.

## **1. Hoe ziet u het verschil tussen gratis en betaalde apps?**

*Eén antwoord mogelijk.*

- □ a. Op een knop naast de app staat 'Installeren' of de prijs van de app.
- $\Box$  b. Dat zie je pas nadat je op downloaden hebt getikt.
- $\Box$  c. Als je geen betaalgegevens hebt ingevuld zie je alleen gratis apps.

## **2. Waarmee betaalt u een betaalde app?**

- *Eén antwoord mogelijk.*
- □ a. Met een creditcard.
- □ b. Via PayPal.
- □ c. Beide antwoorden zijn juist.

# <span id="page-30-0"></span>**Beveiliging**

## <span id="page-30-1"></span>**Onderdeel 36 Wachtwoord instellen**

**De Samsung Galaxy Tab A is op meerdere manieren te beveiligen. Stel een wachtwoord in voor een goede bescherming. Alleen met het wachtwoord krijgt u dan toegang tot het apparaat.**

Stel als volgt een wachtwoord in:

![](_page_30_Picture_4.jpeg)

- **Fik op Apps Example 2** en vervolgens op Instellingen Tik links op **Schermvergr. en beveilig.**
- Tik rechts op **Type schermvergrendeling**.
- Er zijn verschillende soorten schermvergrendeling mogelijk, namelijk patroon,pincode en wachtwoord. Wij kiezen voor een wachtwoord. Tik op **Wachtwoord**.
- Typ het gewenste wachtwoord en tik vervolgens op **Doorgaan**.
- Typ het wachtwoord nogmaals ter bevestiging.
- Tik op **OK**.
- U krijgt de mogelijkheid om in te stellen of u wel of geen meldingen op het scherm wilt weergeven als de telefoon vergrendeld is. Kies voor **Inhoud weergeven** (een stukje van bijv. een sms-bericht komt dan ook in beeld), **Inhoud verbergen** (de melding dat er een bericht binnen is verschijnt, maar de inhoud wordt niet getoond) of **Geen meldingen weergeven** (er komt helemaal geen melding in beeld).
- Tik op **Gereed**.

De tablet is nu beveiligd door middel van een wachtwoord. Als u het apparaat uitzet of in de sluimerstand zet (met het knopje boven op de tablet), hebt u daarna alleen toegang tot de tablet als u het wachtwoord invoert.

## **Tip**

Standaard staat 'Automatisch vergrendelen' ingesteld op '5 seconden'. Dat wil zeggen dat als u de tablet in de sluimerstand zet, het wachtwoord na vijf seconden gevraagd wordt. Maar u kunt 'Automatisch vergrendelen' ook instellen op bijvoorbeeld '1 minuut' als u vijf seconden te snel vindt.

**Fik op Apps en vervolgens op Instellingen** 

![](_page_30_Picture_17.jpeg)

- Tik links op **Schermvergr. en beveilig**.
- Tik rechts op **Instell. veilige vergrendeling**.
- Tik op **Automatisch vergrendelen**.
- **Tik op de gewenste tijd.**

## <span id="page-30-2"></span>**Onderdeel 37 Time-out scherm**

## **Met deze instelling regelt u dat de tablet na een bepaalde periode automatisch in de sluimerstand gaat. De tablet verbruikt minder stroom in de sluimerstand.**

Als u deze optie activeert dan zal de tablet na een x-aantal minuten niet gebruikt te zijn zichzelf in de sluimerstand zetten. Dat spaart de batterij van het apparaat. U kunt het apparaat uit de sluimerstand halen door op de Startknop of de aan/uit-knop te drukken. Hebt u een wachtwoord ingesteld, dan moet u het wachtwoord typen. De combinatie van een wachtwoord en het instellen van het time-out scherm zorgt er dus voor dat de tablet automatisch is beveiligd na een x-aantal minuten. En dat is een prettige gedachte.

U stelt het time-out scherm als volgt in:

- Tik op **Apps** en vervolgens op **Instellingen** .
- Tik links op **Display**.
- Tik vervolgens rechts op **Time-out scherm**.
- Tik op de gewenste tijdaanduiding. Wilt u bijvoorbeeld dat de tablet in sluimerstand gaat nadat deze 1 minuut niet is gebruikt, tik dan op **1 minuut**.
- Sluit 'Instellingen' door op de Startknop te drukken.

![](_page_31_Picture_6.jpeg)

## <span id="page-31-0"></span>**Onderdeel 38 Een veilige internetverbinding**

#### **Let erop wat u op de tablet doet als u buitenshuis over een onbeveiligde verbinding gaat internetten.**

Wie thuis via wifi verbinding maakt met internet, heeft doorgaans een beveiligde verbinding. Dat wil zeggen dat u pas toegang krijgt tot uw wifi-netwerk, nadat u een wachtwoord hebt ingevuld. Anderen hebben geen toegang tot uw netwerk. U kunt met het veilige netwerk dus gewoon internetbankieren bijvoorbeeld. Gebruikt u een app van de bank om te internetbankieren, dan is dit zelfs nog veiliger.

Onderweg kunt u openbare wifi-verbindingen tegenkomen. Met of zonder wachtwoordbeveiliging. Deze brengen een risico met zich mee. Kwaadwillenden zouden kunnen monitoren wat u doet. Dat is natuurlijk geen probleem als u alleen wat surft op seniorweb.nl of nu.nl. Maar op een openbaar netwerk kunt u beter niet internetbankieren of andere privacygevoelige zaken uitvoeren. Bewaar deze zaken voor thuis, met uw eigen internetverbinding. En is een thuisnetwerk van vrienden ook beveiligd met een wachtwoord, dan kunt u het wachtwoord laten intypen en daar ook gerust internetten. Dit is even veilig als uw eigen verbinding thuis.

## <span id="page-31-1"></span>**Onderdeel 39 De Samsung Galaxy Tab A updaten**

**Op een tablet staat een besturingssysteem die het apparaat helpt zijn werk te doen. Op de Samsung Galaxy Tab A heet dat besturingssysteem Android. Het is raadzaam updates te installeren.**

Updates van een besturingssysteem bevatten doorgaans verbetering, bijvoorbeeld voor de veiligheid of het gebruikersgemak.

Om het besturingssysteem te updaten hebt u verbinding met internet nodig. Hebt u een Galaxy tab 4 met een simkaart (mobiele internetverbinding), dan is aan te raden de update alleen uit te voeren via een wifi-netwerk (te herkennen aan het signaal rechtsboven

in beeld  $\mathbb{E}$ ). Dit is beter voor uw portemonnee omdat u anders betaalt voor de gegevens die moeten worden binnengehaald.

U controleert als volgt of de laatste versie van het besturingssysteem op de tablet staat en of u een update moet installeren:

- Tik op Apps **....** en vervolgens **Instellingen** .
- Tik links op **Software-update.**

![](_page_31_Picture_19.jpeg)

- Tik rechts op **Updates handmatig downloaden** om te controleren op updates.
- Als er nieuwe updates beschikbaar zijn, worden deze nu geïnstalleerd. Als er geen nieuwe updates zijn, krijgt u de melding te zien dat de laatste updates al geïnstalleerd zijn. Tik in dat geval op de Terugtoets
- Tik op de Startknop om 'Instellingen' te sluiten.

## <span id="page-32-0"></span>**Onderdeel 40 Apps updaten**

## **Van de meeste apps die op Samsung Galaxy Tab A staan, verschijnen regelmatig nieuwe versies. Maak er een gewoonte van deze bij te werken.**

Om apps te kunnen updaten hebt u verbinding met internet nodig. Hebt u een Galaxy Tab A met een simkaart (mobiele internetverbinding), dan is aan te raden apps alleen te updaten als u verbinding hebt met een wifi-netwerk.

Controleer als volgt of er updates zijn:

- Tik op de startpagina op **Play Store** . Ziet u de app daar niet staan? Tik dan op
	- **Apps** en vervolgens op **Play Store**.
- Tik linksboven op het pictogram van drie horizontale streepjes  $=$ .
- Tik in het menu dat links opent op **Mijn apps en games**.
- Op het tabblad 'Updates' staat een lijst met apps waarvan een nieuwe versie beschikbaar is. Achter de naam van deze apps staat 'Updaten'. Installeer eenvoudig alle updates door bovenaan op **Alles updaten** te tikken.

De updates worden nu geïnstalleerd.

# <span id="page-32-1"></span>**Onderdeel 41 Schadelijke software en virussen**

#### **Wanneer u met de Samsung Galaxy Tab A op het internet surft, moet u op uw hoede zijn voor schadelijke software en virussen.**

De apps in de Play Store worden niet altijd even goed gecontroleerd op veiligheid en privacy. Voor u een app downloadt, kunt u het beste via internet opzoeken hoe de app bekendstaat. Dat kan door bijvoorbeeld bij Google de naam van de app plus het woord 'veiligheid' of 'ervaringen' in te typen. Als er negatieve berichten worden gevonden, kunt u de app beter niet downloaden.

Het is verstandig om een antivirusprogramma op de tablet zetten. Dat controleert of het toestel vrij is van virussen en beschermt tegen nieuwe besmettingen. Installeer daarvoor bijvoorbeeld de app AntiVirus van AVG via de Play Store.

## <span id="page-32-2"></span>**Onderdeel 42 Spam en phishing**

## **De Samsung Galaxy Tab A beschermt u niet tegen spam en phishing. Hier moet u uzelf tegen beschermen.**

Twee enorm vervelende aspecten van het moderne digitale tijdperk zijn spam en phishing. Maar als u een paar basisregels in acht neemt, kan u niets gebeuren. Dus: gebruik uw gezond verstand, tik niet op verdachte links en laat u nooit verleiden privacygevoelige informatie, zoals uw pincode, door te geven.

Omdat spam en phishing niet direct horen bij het gebruik van de Samsung Galaxy Tab A gaan we er hier niet verder op in. Maar meer informatie kunt u altijd lezen op de website van SeniorWeb Nederland in deze artikelen:

- Phishing trap er niet in (https://www.seniorweb.nl/artikel/phishing-trap-er-niet-in)
- Nepmails [\(https://www.seniorweb.nl/artikel/nepmails\)](https://www.seniorweb.nl/artikel/nepmails)

## <span id="page-33-0"></span>**Onderdeel 43 Tussentoets**

#### **Invulinstructie**

Bij elke vraag staat vermeld of een of meerdere antwoorden mogelijk zijn. Zijn er meerdere antwoorden mogelijk, dan kunt u meerdere vinkjes zetten. Het kan echter wel zo zijn dat slechts één van de antwoorden het juiste is.

De juiste antwoorden staan achterin het boek. Heeft u fouten gemaakt? Neem dan de lesstof nog een keer door.

**1. Met wat voor internetverbinding kunt u het beste updates installeren als u een Galaxy Tab A met een simkaart hebt?**

*Eén antwoord mogelijk.*

□ a. Wifi-verbinding.

- □ b. 3G of 4G-verbinding.
- $\Box$  c. Beide antwoorden zijn mogelijk.

## **2. Hoe beschermt u uzelf tegen virussen op de Galaxy Tab A?**

*Eén antwoord mogelijk.*

- $\Box$  a. Door alleen apps uit de Play Store te gebruiken
- $\Box$  b. U hoeft daar niets voor te doen. Er zijn geen virussen voor de Galaxy Tab A.
- $\Box$  c. Door middel van een goed antivirusprogramma.

# <span id="page-34-0"></span>**Cursusafsluiting**

## <span id="page-34-1"></span>**Onderdeel 44 Afsluiting**

**Gefeliciteerd, u bent aan het eind van deze cursus beland. Maak als afsluiting de eindtoets. Daarmee controleert u of u de opgedane kennis goed hebt onthouden.**

De toets bestaat uit tien vragen. Beantwoord er ten minste acht juist en ontvang een certificaat dat u de cursus met goed gevolg hebt afgerond!

## <span id="page-34-2"></span>**Onderdeel 45 Eindtoets**

## **Invulinstructie**

Bij elke vraag staat vermeld of een of meerdere antwoorden mogelijk zijn. Zijn er meerdere antwoorden mogelijk, dan kunt u meerdere vinkjes zetten. Het kan echter wel zo zijn dat slechts één van de antwoorden het juiste is.

De juiste antwoorden staan achterin het boek. Heeft u fouten gemaakt? Neem dan de lesstof nog een keer door.

## **1. Hoe ziet u het verschil tussen gratis en betaalde apps?**

*Eén antwoord mogelijk.*

- $\Box$  a. Op een knop naast de app staat 'Installeren' of de prijs van de app.
- $\Box$  b. Dat zie ie pas nadat ie op downloaden hebt getikt.
- $\Box$  c. Als je geen betaalgegevens hebt ingevuld zie je alleen gratis apps.

#### **2. Hoe maakt u een bladwijzer van een geopende webpagina?**

*Eén antwoord mogelijk.*

- $\Box$  a. Door middel van het pictogram met de drie grijze bolleties  $\ddot{\ddot{\cdot}}$ .
- $\Box$  b. Door middel van het pictogram van een sterretie  $\sqrt{2}$ .

 $\Box$  c. Door middel van het pictogram van het ronde pijltje  $\bigcirc$ .

## **3. Hoe schakelt u de Tab A uit?**

Eén antwoord mogelijk.

 $\Box$  a. Door de aan/uit-knop kort in te drukken en vervolgens op Uitschakelen te tikken.

 $\Box$  b. Door de aan/uit-knop enkele seconden in te drukken, vervolgens op Uitschakelen en vervolgens nogmaals op Uitschakelen te tikken.

 $\Box$  c. Door de aan/uit-knop lang in te drukken.

## **4. Hoe beschermt u uzelf tegen virussen op de Galaxy Tab A?**

*Eén antwoord mogelijk.*

 $\Box$  a. Door alleen apps uit de Play Store te gebruiken.

- $\Box$  b. hoeft daar niets voor te doen. Er zijn geen virussen voor de Galaxy Tab A.
- □ c. Door middel van een goed antivirusprogramma.

## **5. Kunt u meerdere e-mailadressen binnen een app voor e-mail gebruiken?**

*Eén antwoord mogelijk.*

- $\Box$  a. Ja.
- $\n **D**$  Nee.

## **6. Hoe zoomt u in op een gedeelte van een webpagina?**

*Eén antwoord mogelijk.*

- $\Box$  a. Door een pinchbeweging te maken waarbij u uw vingers van elkaar af beweegt.
- $\Box$  b. Door een pinchbeweging te maken waarbij u uw vingers naar elkaar toe beweegt.
- □ c. Door twee keer achter elkaar op het scherm te tikken.

#### **7. Hoe heet de toets die er als volgt uitziet:**

*Eén antwoord mogelijk.*

- □ a. De Startknop.
- b. De Recenttoets.
- $\Box$  c. De Terugtoets.

#### **8. Waarmee betaalt u een betaalde app?**

*Eén antwoord mogelijk.*

- $\Box$  a. Met een creditcard.
- □ b. Via PavPal.
- $\Box$  c. Beide antwoorden zijn juist.
- **9. Met wat voor internetverbinding kunt u het beste updates installeren als u een Galaxy Tab A met een simkaart hebt?**

*Eén antwoord mogelijk.*

- □ a. Wifi-verbinding.
- □ b. 3G of 4G-verbinding.
- □ c. Beide antwoorden zijn mogelijk.

#### **10. Wat gebeurt er met een e-mail die u verwijdert?**

*Eén antwoord mogelijk.*

 $\Box$  a. De e-mail wordt naar de Prullenbak verplaatst.

 $\Box$  b. De e-mail wordt van de tablet verwijderd maar is nog wel opgeslagen in het emailaccount.

 $\Box$  c. De e-mail wordt uit het e-mailaccount en van de tablet verwijderd.

## <span id="page-36-0"></span>**Antwoorden bij de toetsen**

![](_page_36_Picture_237.jpeg)

## <span id="page-36-1"></span>**Tip**

Wilt u na deze cursus meer leren over de Samsung tablet??

Indien u lid bent van SeniorWeb Nederland kunt u via de website **www.seniorweb.nl** nog meer kennis opdoen.

Kies u in het menu bovenaan elke pagina **Tips & Uitleg** > **Tablet en Smartphone**. Hier vindt u verschillende artikelen en tips over de tablet.

## <span id="page-36-2"></span>**Extra lesstof**

Tijdens de inloop is gebleken dat er nogal eens vragen bestaan over de pictogrammen die vaak bovenaan het scherm staan, alsmede over de apps **Contacten** en **S Planner** (dit woord gebruikt Samsung voor **agenda**)**.** 

Indien er voldoende tijd over is tijdens de cursus, worden ook die apps behandeld, aan de hand van de stof op de volgende pagina's.

## <span id="page-37-0"></span>**Pictogrammen**

**Pictogrammen verschijnen in de statusbalk aan de bovenzijde van het scherm. De pictogrammen die in onderstaande tabel staan, worden het meest gebruikt.**

De statusbalk verschijnt mogelijk niet aan de bovenkant van het scherm in alle apps. Sleep van de bovenkant van het scherm naar beneden om de statusbalk weer te geven.

![](_page_37_Picture_147.jpeg)

## <span id="page-37-1"></span>**Contacten**

## <span id="page-37-2"></span>**Handmatig contacten toevoegen**

- 1. Tik op het scherm Apps op **Contacten**.
- 2. Tik op het plusteken en type de contactgegevens in.
- 3. Tik op **Opslaan**.

## <span id="page-37-3"></span>**Contacten importeren en exporteren**

U kunt contacten van opslagservices naar uw apparaat importeren of contacten van het apparaat exporteren naar een andere opslagservice.

## <span id="page-37-4"></span>**Exporteren naar opslagservices.**

Tik op het scherm Apps op **Contacten**.

Tik op **Meer > Instellingen > Contacten importeren/exporteren** en selecteer een import- of exportoptie.

## <span id="page-37-5"></span>**Zoeken naar contacten**

Tik op het scherm Apps op **Contacten**.

Gebruik een van de volgende zoekmethoden:

- Scrol omhoog of omlaag in de lijst met contacten.
- Sleep met een vinger langs de index aan de linkerzijde van de contactenlijst om er snel door te scrollen.
- Tik op het zoekveld bovenaan de lijst met contacten en geef de zoekterm in.

Voer een van de volgende acties uit wanneer een contact is geselecteerd:

- $\left| \cdot \right|$ : toevoegen aan favoriete contacten.
- $\mathbb{E}_{\Phi}$ : een e-mail schrijven.

## <span id="page-38-0"></span>**Sneltoetsen voor contacten toevoegen aan het startscherm**

U kunt sneltoetsen aan het startscherm toevoegen voor contacten waarmee u regelmatig communiceert.

- 1. Tik op het scherm Apps op **Contacten**.
- 2. Selecteer een contact.
- 3. Tik op **Meer > Sneltoets toevoegen aan startscherm**.

## <span id="page-38-1"></span>**S Planner**

## **Samsung gebruikt in plaats van het meer bekende 'agenda' de term S Planner**.

## <span id="page-38-2"></span>**Agenda-items toevoegen**

- 1. Tik op **S Planner** op het scherm Apps.
- 2. Tik op het plusteken U kunt ook een datum zonder gebeurtenissen selecteren en opnieuw op de datum tikken. Als er al gebeurtenissen zijn opgeslagen voor de datum, tik dan op de datum

![](_page_38_Figure_13.jpeg)

en tik op

- 3. Geef evenementdetails in.
- 4. 4 Tik op **Opslaan** om het evenement of de afspraak op te slaan.

## <span id="page-38-3"></span>**Taken maken**

- 1. 1 Tik op **S Planner** op het scherm Apps.
- 2. 2 Tik op **Taken**, geef gegevens in en tik op **Vandaag** of **Morgen** om de vervaldatum in te stellen.

Als u meer details wilt toevoegen, tikt u op  $\sqrt{|\mathcal{E}|}$ .

3. Tik op **Opslaan** om de taak op te slaan.

## <span id="page-38-4"></span>**Gebeurtenissen en taken synchroniseren met uw accounts**

- 1. Tik op **S Planner** op het scherm Apps.
- 2. Als u een account wilt toevoegen om te synchroniseren, tikt u op **Meer > Agenda's beheren > Account toevoegen**. Selecteer een account om mee te synchroniseren en meld u aan.
- 3. Als u de synchronisatieoptie van een account wilt wijzigen, opent u het scherm Apps, tikt u op **Instellingen > Accounts** en selecteert u een accountservice.

<span id="page-39-0"></span>Ruimte voor aantekeningen

![](_page_39_Picture_10.jpeg)

<span id="page-40-0"></span>Ruimte voor aantekeningen

![](_page_40_Picture_10.jpeg)

# **STARTEN MET DE SAMSUNG GALAXY TAB A**

Aan de hand van dit cursusboek leert u omgaan met de verschillende functies van de tablet Samsung Galaxy Tab A, waaronder de basisfuncties van de bediening (slepen, vegen, tikken, instellingen aanpassen). Daarnaast wordt ingegaan op de extra dingen die met een Samsung-tablet gedaan kunnen worden: e-mailen, internetten, apps downloaden en ermee werken.

Een praktisch cursusboek waarmee u snel met die bij nader inzien niet zo ingewikkelde telefoon aan de slag kunt!

![](_page_41_Picture_3.jpeg)

![](_page_41_Picture_4.jpeg)